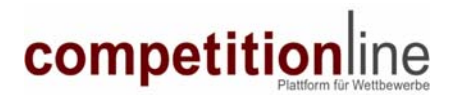

## **1. Bewerbung vorbereiten:**

Für die Bewerbung zum Wettbewerb Grube Messel bitte diese Daten vorhalten:

#### **Szenograph, Innenarchitekt, Architekt o.ä.**

Büroname (+Rechtsform) Ansprechpartner Straße Nr. PLZ Ort Land Telefon Fax Internetadresse (optional) Bürogründung (Jahr) Anzahl der Mitarbeiter

Namen der Büroinhaber bzw. -partner

Angaben zur beruflichen Qualifikation der für die Dienstleistung verantwortlichen Person Titel Name

#### **Eignungskriterien**

Ich/Wir erklären, dass keine Ausschussgründe gemäß § 11 VOF a(-2) vorliegen. Ich/Wir erklären eine Berufshaftpflichtversicherung nachweisen zu können. Ich/Wir erkläre den persönliche Qualifikation der für die Leistungen verantwortlichen Person/Personen VOF § 13 (2)a nachweisen zu können. Ich/Wir erklären die Referenzleistungen gemäß VOF §13 (2)b darzulegen. Ich/Wir erklären die Beschäftigen/Führungskräfte gemäß VOF §13 (2)d darzulegen. Ich/Wir erklären die technische Ausstattung gemäß VOF §13 (2)e, die für die Dienstleistung zur Verfügung steht, darzulegen.

Umsatzerklärung der letzten drei Jahre in Euro (Ganzzahl ohne Punkt und ohne Komma) Umsatz 2003 Umsatz 2004 Umsatz 2005

### **4 Referenz-Bilder im Format JPG**

Hochzuladen sind vier Referenz-Bilder. Auf den Bildern sind zwingend die Büronamen und die Projektnamen gut sichtbar anzugeben.

Formatierung der Bilder:

- JPG- Format
- 1024 Pixel breit und 768 Pixel hoch
- Auflösung 72 DPI
- Dateigröße max. 250 KB pro Bild.

Bilder, die nicht diesen Formatierungsangaben entsprechen, können vom Verfahren ausgeschlossen werden. Macintosh Nutzer sollten dringend darauf achten, dass die Dateinamenerweiterung "JPG" im Dateinamen enthalten ist, da ansonsten die Dateien nicht angenommen werden.

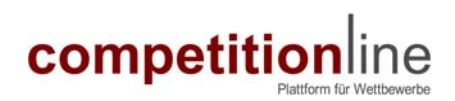

# **2. Registrieren:**

### **Neue Nutzer müssen sich zunächst registrieren.** Bereits registrierte Nutzer machen gleich mit Schritt 3. "Einloggen" weiter.

- Rufen Sie die Internet-Seite [www.competitionline.de](http://www.competitionline.de/) auf.
- Klicken Sie auf: Hilfe  $\rightarrow$  Registrieren bei competitionline.
- Füllen Sie das Registrier-Formular bitte vollständig aus.
- Aktivieren Sie das Häkchen für die Nutzungsbedingungen.
- Klicken Sie auf "Registrieren".
- Wenn alle Felder korrekt ausgefüllt sind, wird Ihnen eine Bestätigung angezeigt. Wenn nicht, erhalten Sie die Aufforderung einige Angaben zu korrigieren. Korrigieren Sie Ihre Angaben und klicken Sie dann erneut auf "Registrieren".
- Sie erhalten Ihren Nutzernamen und Ihr Passwort per E-Mail zugesendet.

### **3. Einloggen in den Bewerber-Bereich des Wettbewerbs**

- Rufen Sie die Internet-Seite [www.competitionline.de](http://www.competitionline.de/) auf.
- Finden Sie den Wettbewerb auf der Startseite, klicken Sie auf den Wettbewerb.
- Klicken Sie dann auf: "Bewerber-Bereich" im Auswahlmenü links unten.
- Sie erhalten eine Internet-Seite mit Eingabefeldern. Tragen Sie Ihren Nutzernamen und Ihr Passwort in die entsprechenden Felder ein und bestätigen Sie mit "OK".
- Es erscheint die Seite "Willkommen im Bewerber-Bereich".
- Sie erhalten ein E-Mail, in welchem Ihr Login bestätigt wird.

### **4. Online-Bewerben im Bewerber-Bereich**

- Rufen Sie die Seite "Online-Bewerbung" im Bewerber-Bereich auf.
- Beim ersten Einloggen erscheint die Anzeige: "Keine Bewerbung vorhanden".
- Bitte lesen Sie den Text darunter genau durch.
- Klicken Sie dann auf: "Daten eingeben >>".
- Es erscheint das Bewerbungsformular.
- Bitte füllen Sie das Formular in einem Rutsch vollständig aus, indem Sie die unter 1.) vorbereiteten Inhalte in die Eingabefelder hineinkopieren. Bitte lassen Sie das Formular bei der Dateneingabe nicht länger als 50 Minuten lang geöffnet.
- Klicken Sie abschließend auf: "speichern >>". Sollten einige Felder nicht oder fehlerhaft ausgefüllt sein, werden Sie aufgefordert diese Daten zu ergänzen. Klicken Sie dann erneut auf Speichern >>.
- Es erscheint die Kontrollanzeige: "Bewerbung vorhanden". Sämtliche Daten und die Bilder Ihrer Bewerbung werden zur Kontrolle dargestellt. BITTE ÜBERPRÜFEN SIE TEXTE UND BILDER IHRER BEWERBUNG.
- Sie erhalten zusätzlich ein E-Mail, in welchem Ihre Bewerbung bestätigt wird.
- Sie können Ihre Bewerbung ausdrucken.

### **Folgende Internet-Browser werden unterstützt:**

Für PC: Microsoft Internet Explorer ab Vers. 5.5

Für MAC: Safari ab Vers. 1.2

Bitte verwenden Sie keine andere Software oder veraltete Programm-Versionen, da wir diese nicht unterstützen und keine Garantie für solche Interaktionen übernehmen können. Wir bitten um Ihr Verständnis.

### **Sie können Ihre Daten bis zum Bewerbungsschluss selbst ändern.**